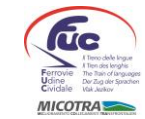

## **PROCEDURA PRENOTAZIONI MICOTRA**

1. Per le prenotazioni si deve accedere al sito <https://www.obb-italia.com/it/> ed entrare nella sezione ACQUISTA UN BIGLIETTO, che si trova in primo piano o in alto a destra.

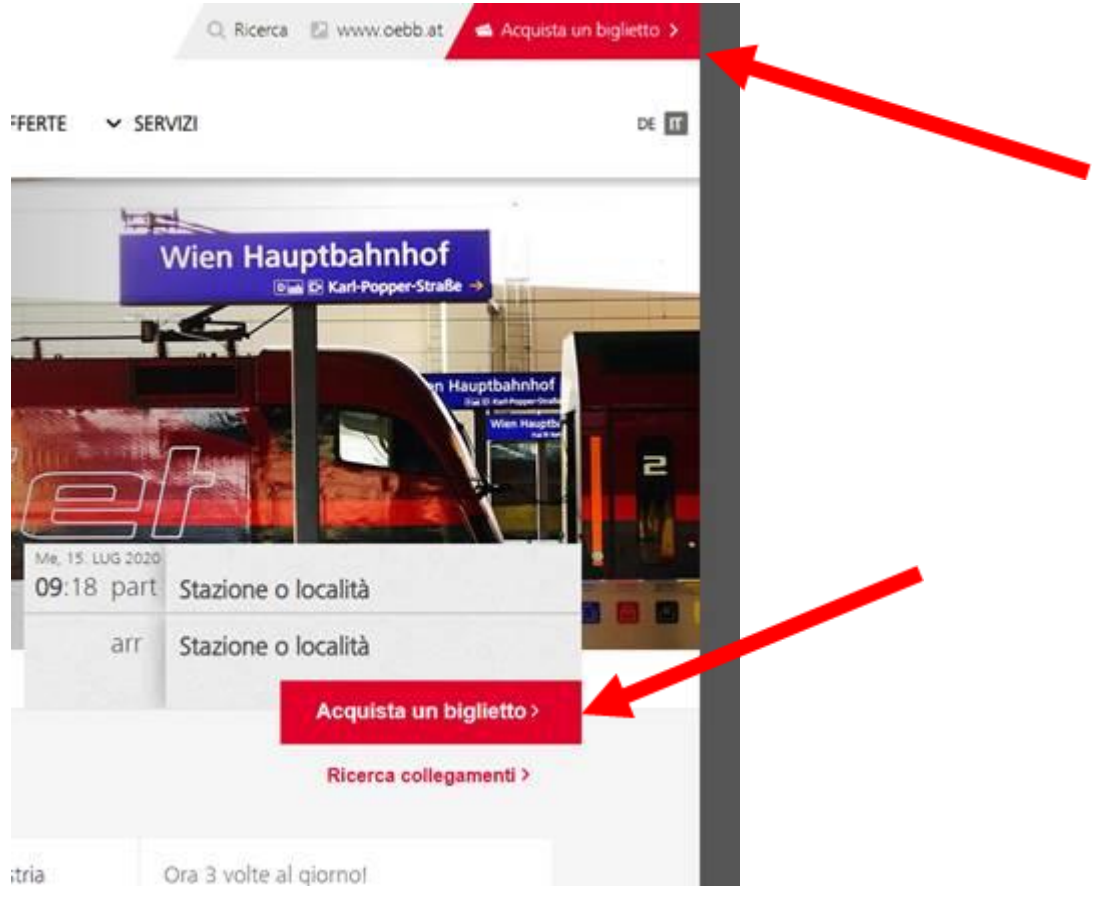

2. Una volta entrati nella pagina si dovrà inserire data, ora di partenza, origine e destino del viaggio. Dopo aver inserito tutti i dati si dovrà scegliere SOLO POSTO (NO BIGLIETTO).

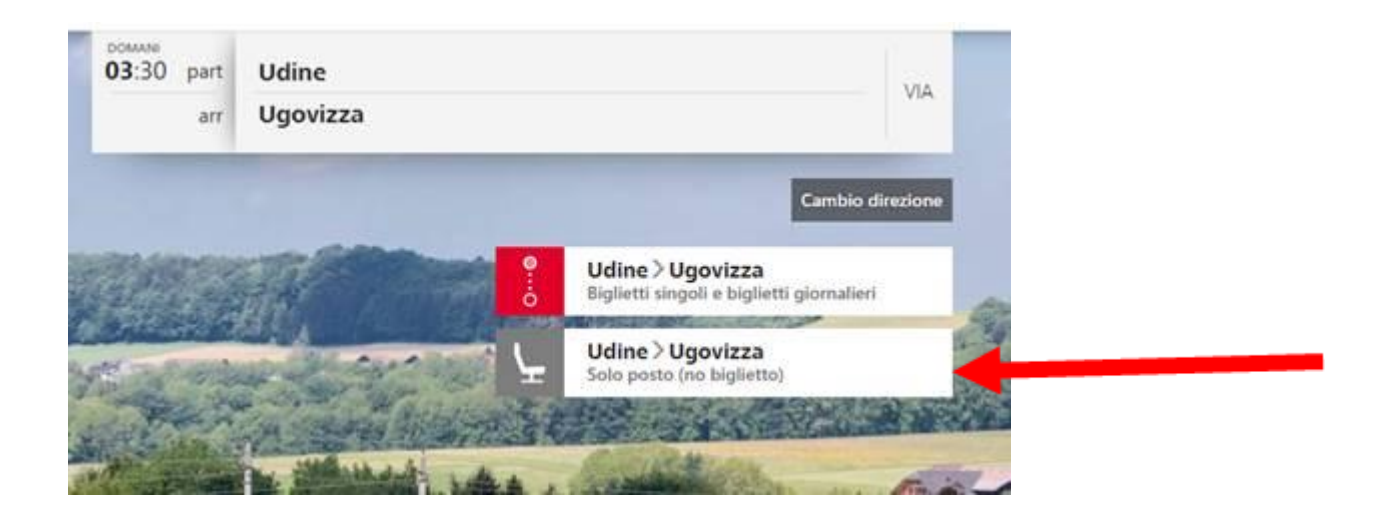

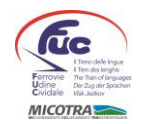

3. Successivamente verranno visualizzate le varie proposte di viaggio.

In alto a destra si possono modificare il numero dei viaggiatori (fino ad un massimo di 6 viaggiatori alla volta) cliccandoci direttamente sopra. In caso di comitive composte da più di 6 persone è necessario procedere con più prenotazioni.

**I viaggiatori che vorranno effettuare il viaggio con le biciclette al seguito dovranno prenotare il solo posto a sedere. Non inserire il numero delle bici, perché potrebbe generare un errore nel sistema di prenotazione.**

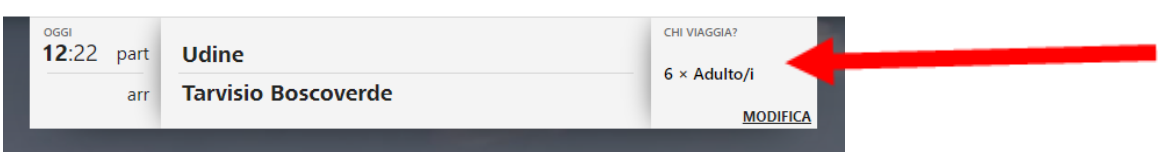

4. Relativamente alle proposte di viaggio si dovrà selezionare quella desiderata; i posti prenotabili sono quelli in cui compare il costo del biglietto pari a 0,00 €.

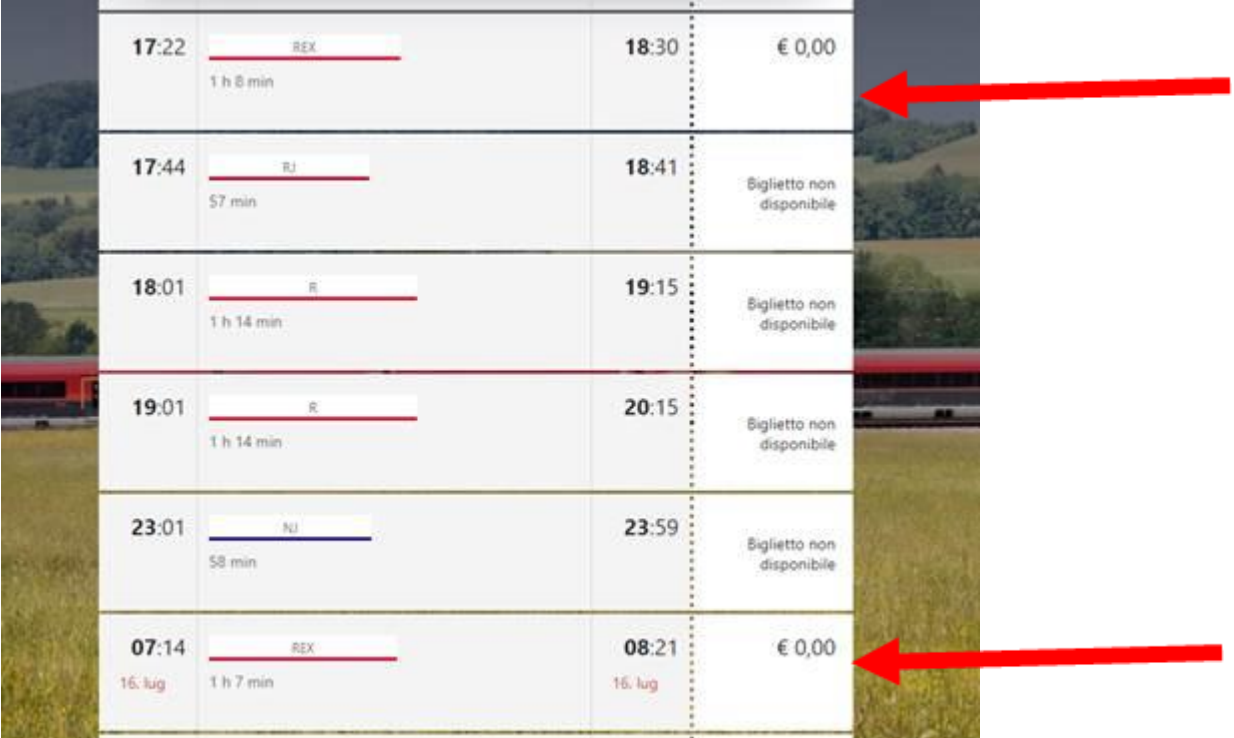

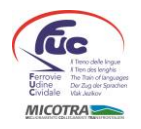

5. Selezionata l'offerta si dovrà entrare nel carrello.

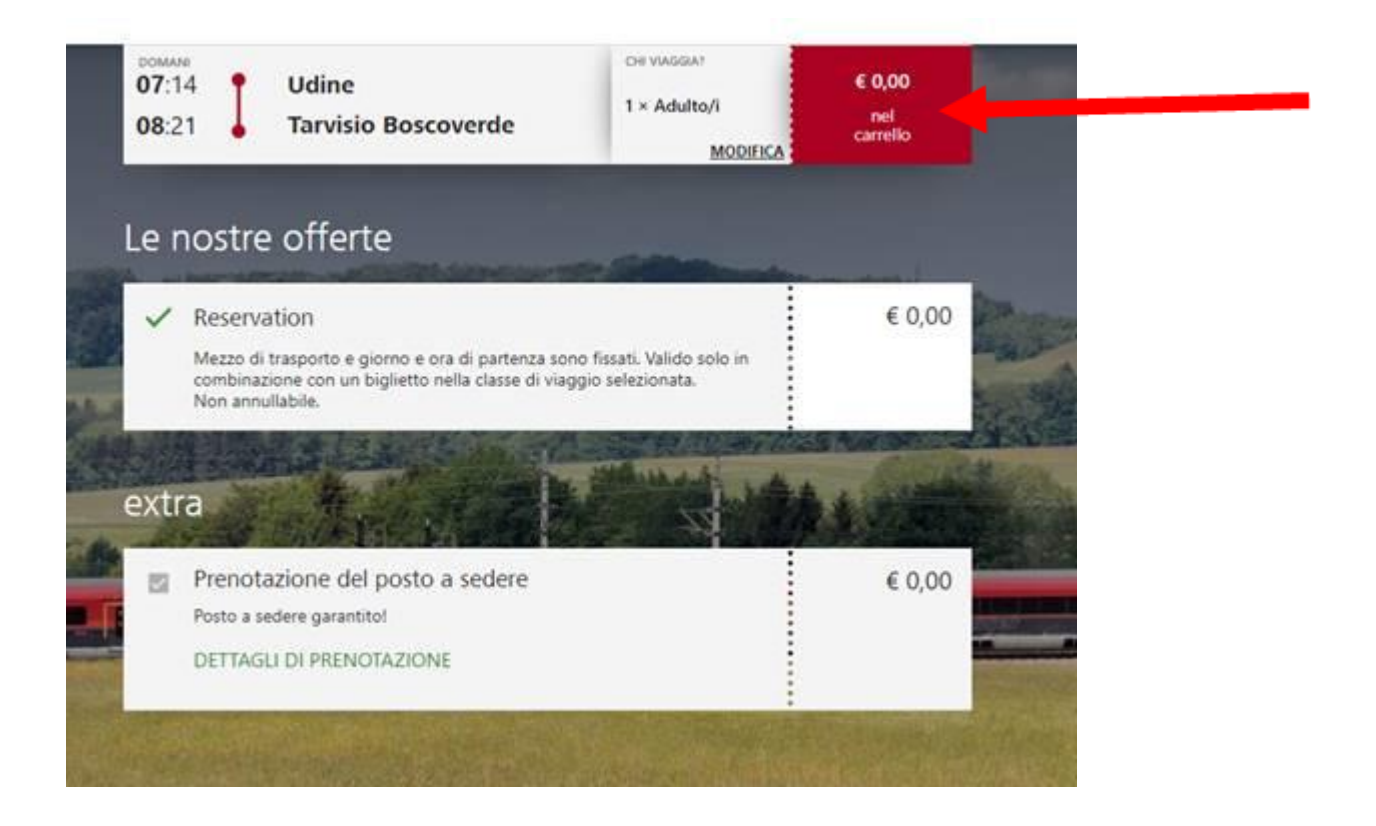

6. Verrà richiesto di inserire il nome della persona che sta effettuando la prenotazione.

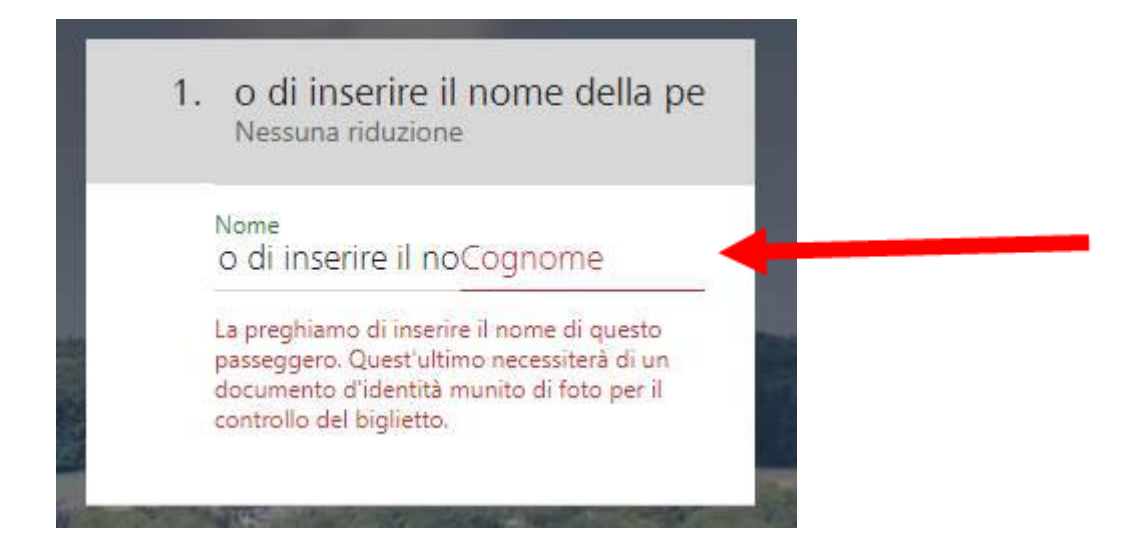

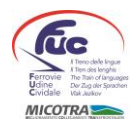

7. Inserito il nominativo si dovrà cliccare sul pulsante AVANTI (in verde in alto a destra). Verrà richiesto un indirizzo e-mail a cui sarà inviata la prenotazione.

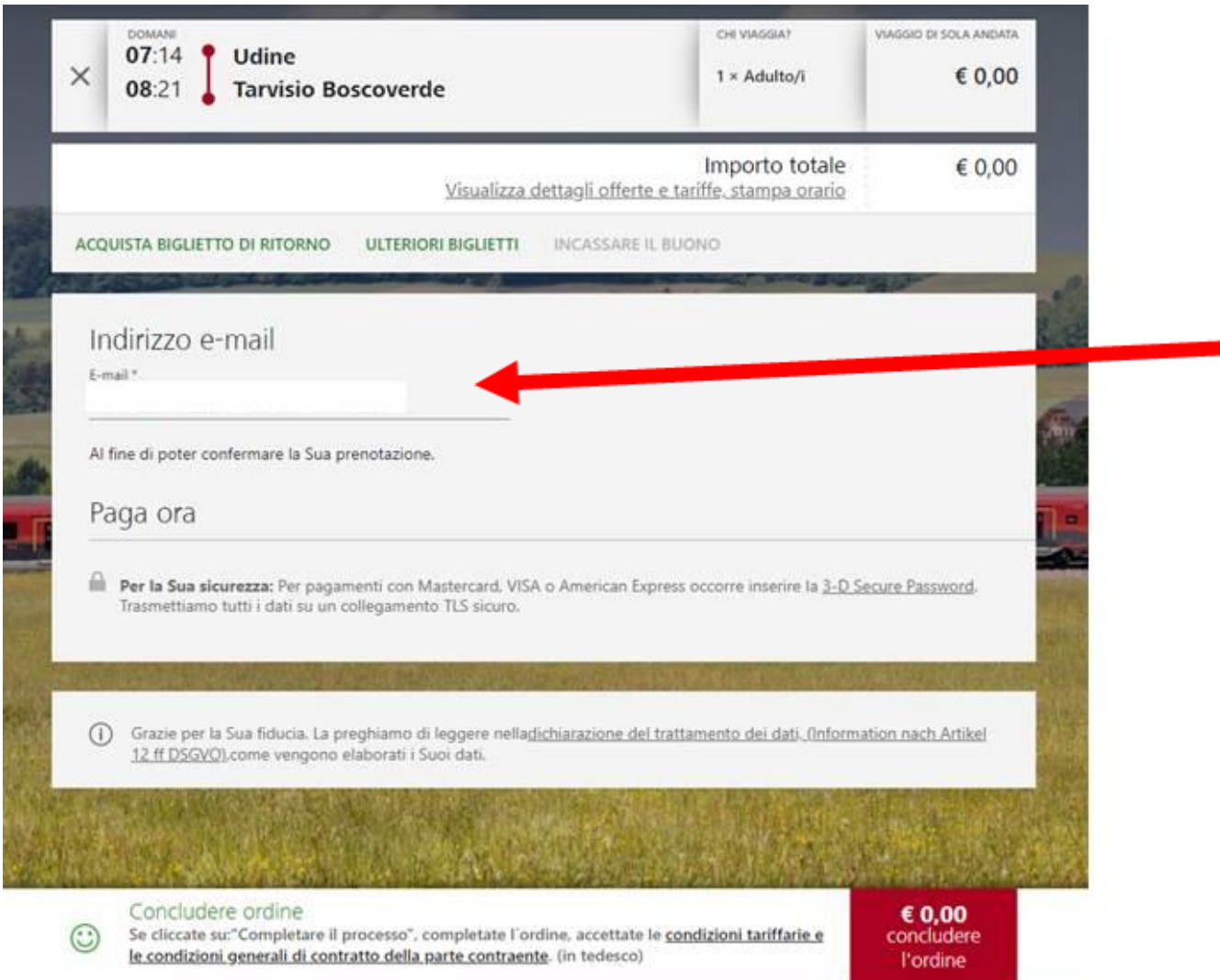

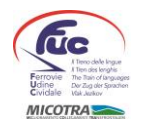

8. Dopo aver inserito l'indirizzo email, si dovrà concludere la prenotazione cliccando in basso a destra su "CONCLUDERE L'ORDINE"

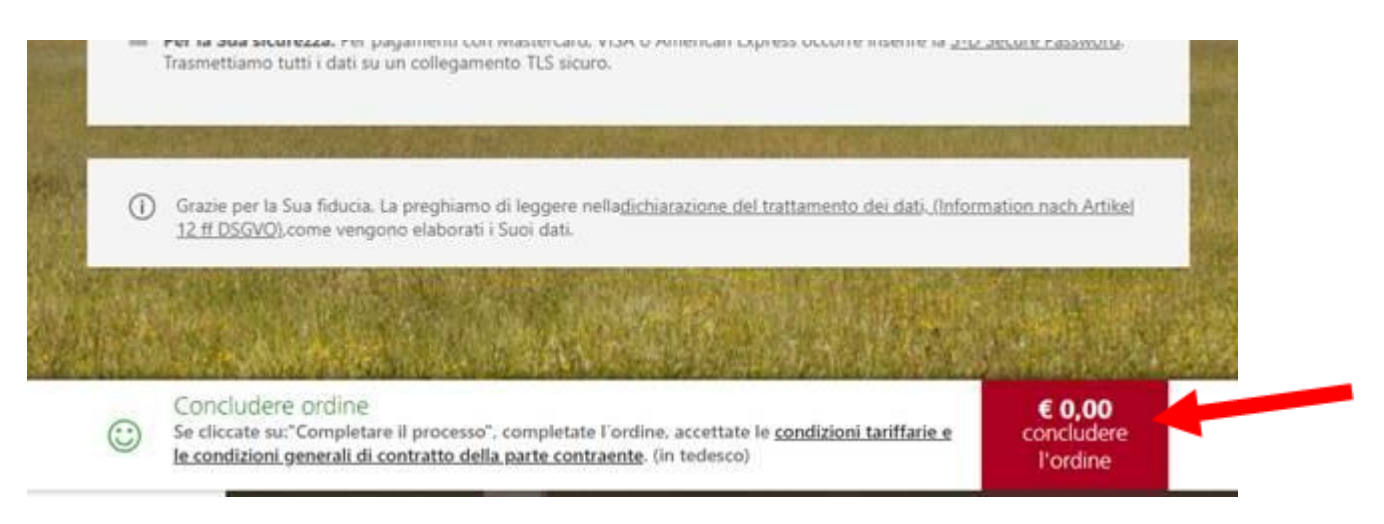

9. Alla fine della procedura si riceverà una email all'indirizzo precedentemente indicato, con tutti i dati del viaggio e il link dal quale scaricare il pdf con la prenotazione da presentare al Capotreno.